# **EFILE TEXAS STEP-BY-STEP EVICTION FILING GUIDE**

1. If you have an account, log in. If you do not, you may register for an account.

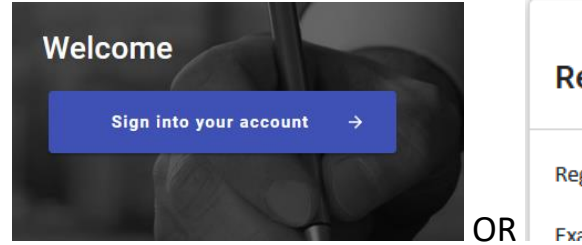

# **Register for a Firm Account**

**Register for a Firm Account** 

**Examples:** 

2. Once logged in, click Start Filing

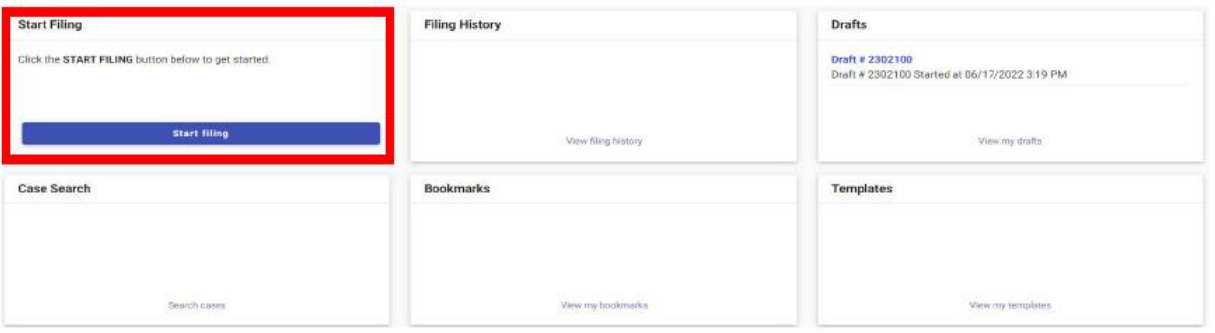

3. Click Start New Case

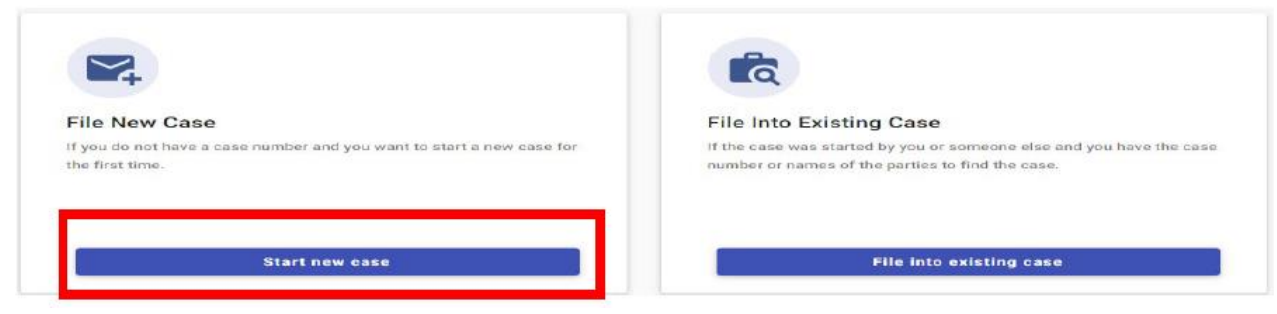

4. Type Tarrant County into Court Location box and choose Tarrant County – JP Precinct 6

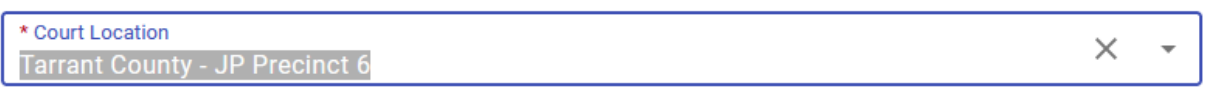

This is the court where you are filing your case.

5. Click down arrow for Case Category. For Evictions, choose "Civil-Real Property"

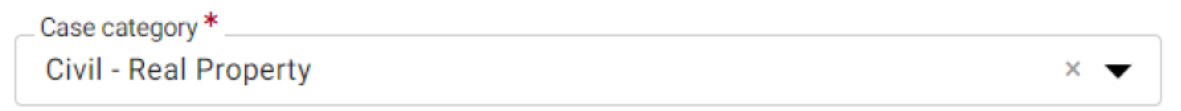

This is the type of case you are filing (Family, Probate, or Civil).

6. The next field will default to "Evictions - \$54.00"

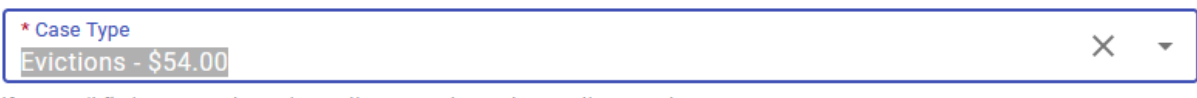

If you can't find your case type, change the case category to see other case types.

7. Click down arrow for Damage Amount and choose "Monetary relief of \$250,000 or less and non-monetary relief"

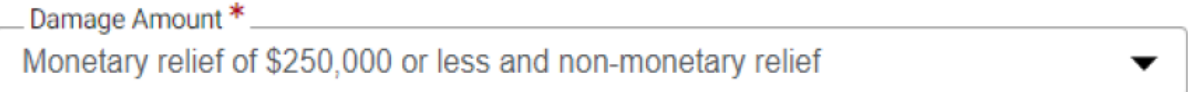

- 8. Click Parties, bottom right corner
- 9. Click "Add party details" (Plaintiff)

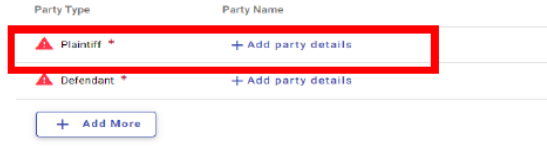

10. Click Person or Entity button to choose plaintiff type and type name in box

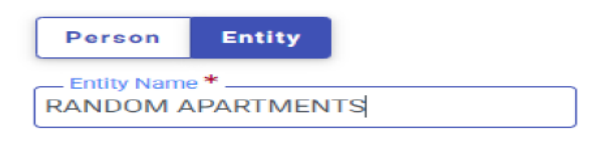

11. Enter Plaintiff information. (Information typed into eFile MUST match information on petition EXACTLY; otherwise your envelope WILL BE rejected)

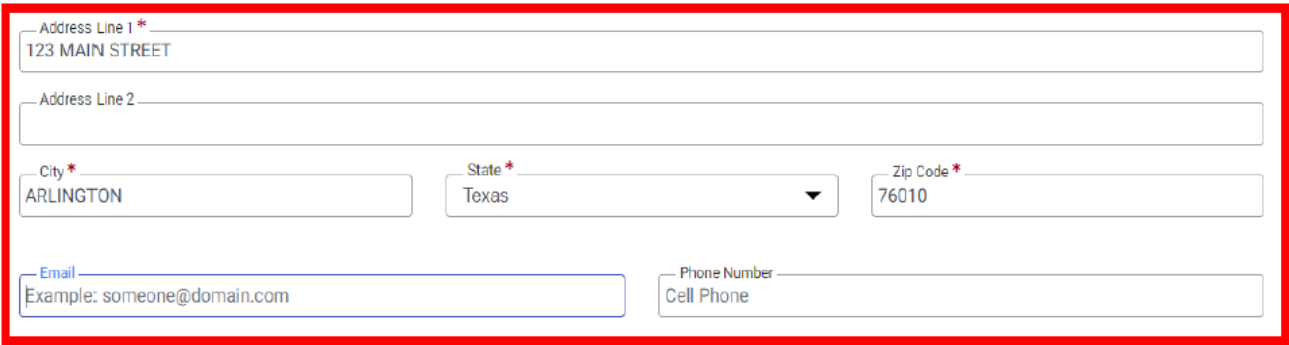

12. Enter Attorney information ONLY if the plaintiff is being represented by one**Attorney Information** 

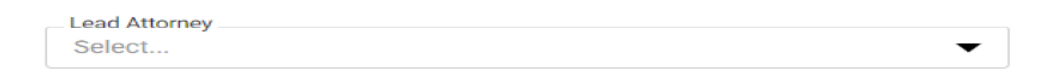

# 13. Click Save

14.Click "Add Party Details" (Defendant)

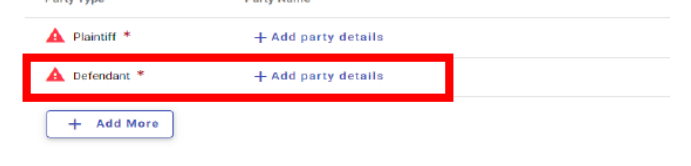

15. Click Person or Entity for party type and enter information. (Information typed into eFile MUST match information on petition EXACTLY; otherwise your envelope WILL BE rejected)

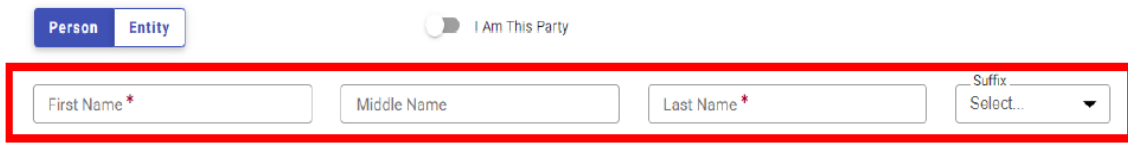

16. Enter additional information if known. ONLY enter LAST 3 digits of driver's license and/or social security number.

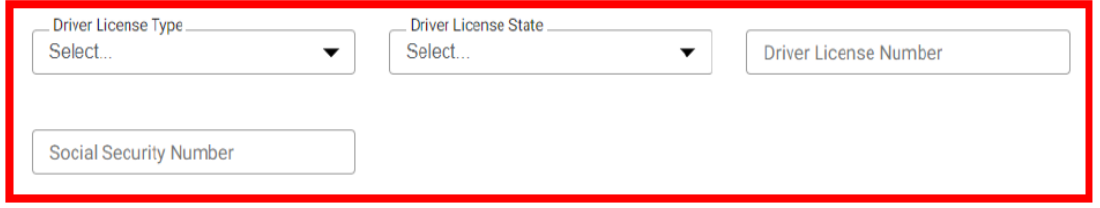

17. Enter address for defendant. (Information typed into eFile MUST match information on petition EXACTLY; otherwise your envelope will be rejected)

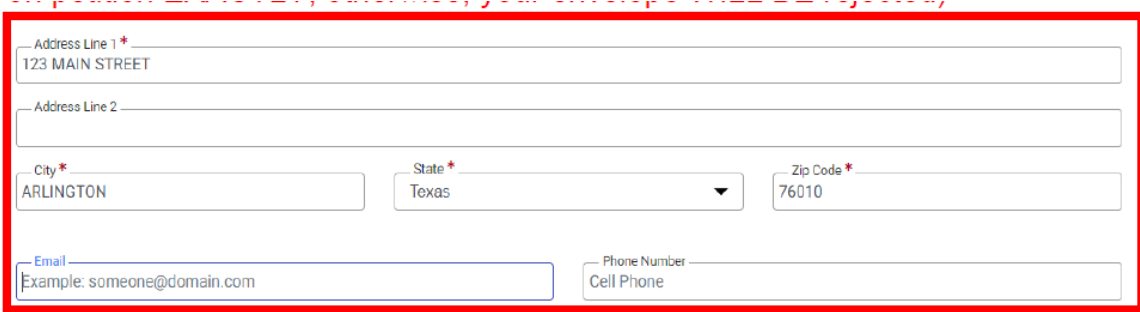

18. Enter Attorney Information ONLY if the defendant is being represented by one**Attorney Information** 

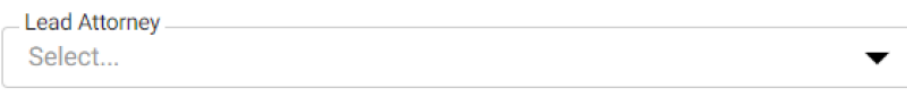

#### 19. Click Save

#### 20.Click Filings in bottom right corner

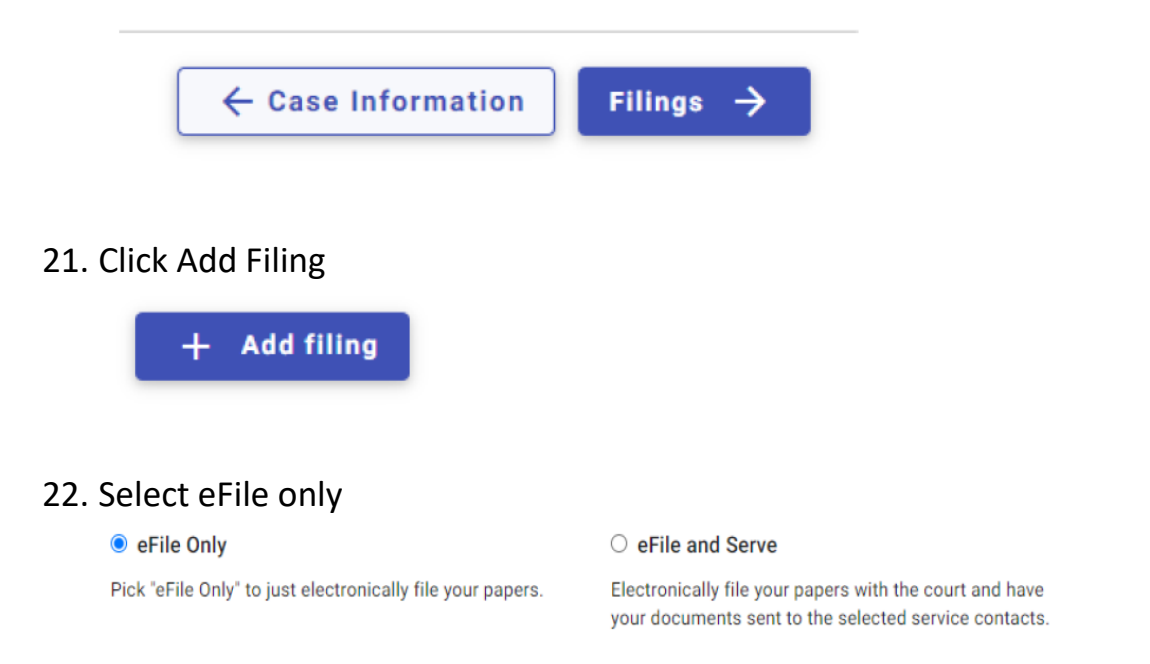

# 23. Click down arrow for Filing Code and choose Petition

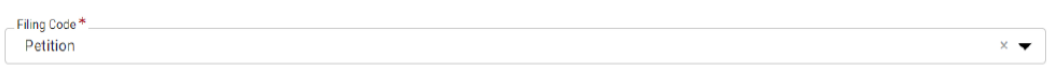

#### 24. Click Select File for Lead Document

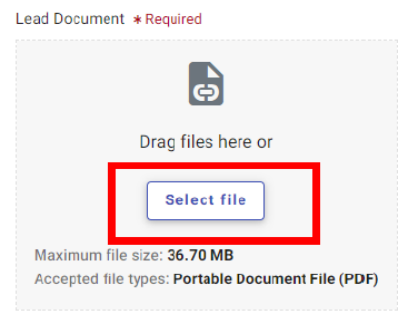

25. Choose the file that has your eviction petition and military affidavit in one document. Click down arrow and choose Public

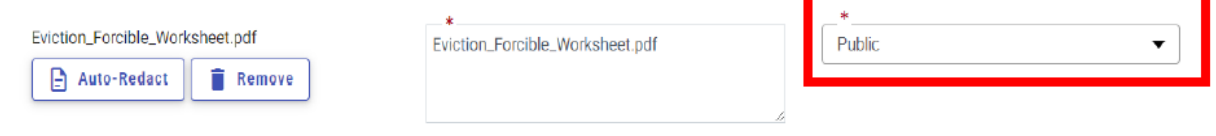

26. If you have additional documents to attach (other than the petition), click Select File for Attachments and follow same steps as Step 24.

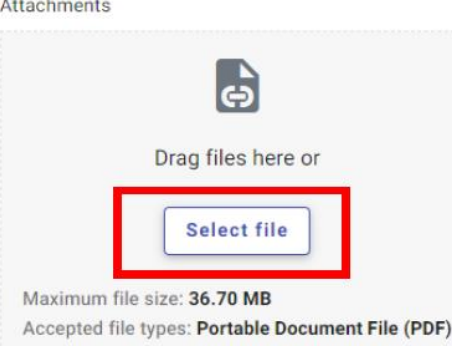

27. Click box Additional Services at the top of the page

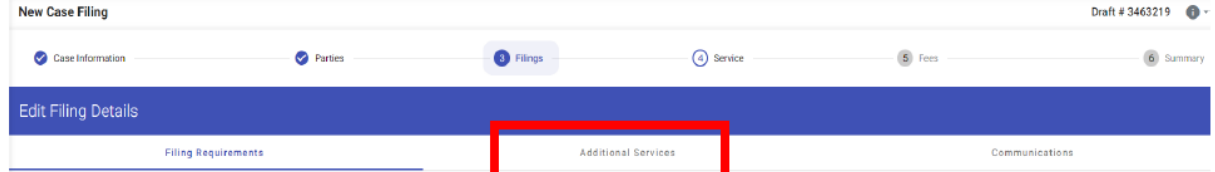

28. Click box for zConstable 6 Citation Service and enter quantity (# of Defendants)

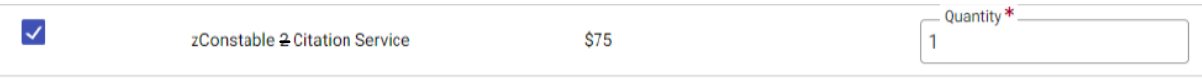

29. Click box for Copies-First page and enter Quantity of 1

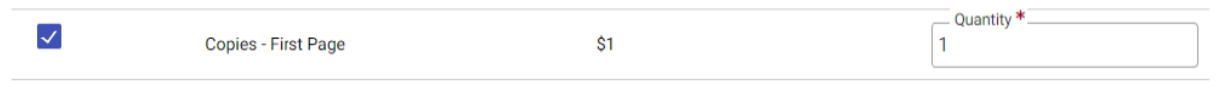

30. Click box for Copies-Additional pages and enter Quantity (# of additional pages not including petition)

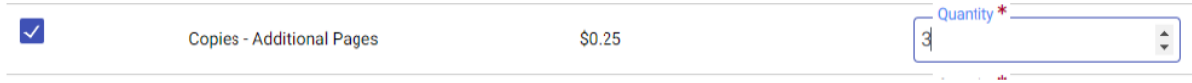

- 31. Click Save
- 32.Click Add More if you are filing multiple cases for the SAME plaintiff and follow steps above.

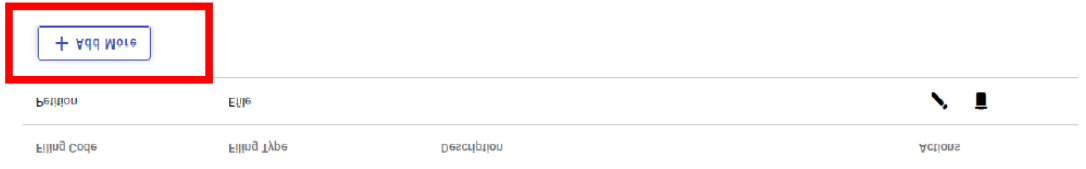

33. Click service in bottom right corner

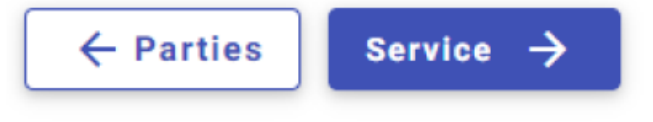

- 34. Choose payment account
- 35.Click down arrow for Party Responsible for Fees and choose Plaintiff name

```
Party Responsible for Fees.
RANDOM APARTMENTS
                                                                                                                                          \overline{\phantom{a}}
```
36. Click down arrow for Filer type and choose Not Applicable.

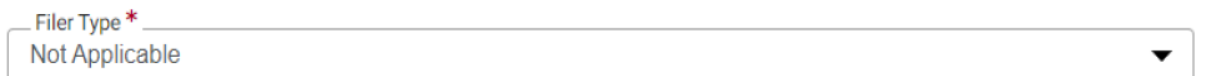

37. Click Summary in bottom right corner

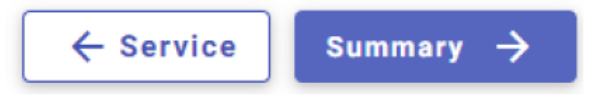

- 38. Verify all information is correct and click Submit in bottom right corner.
- 39.Once your envelope has been reviewed and accepted by the court, you will receive confirmation. The confirmation will have your case number and court date.
- 40. As always, you may also call the court 817-370-4525 or email [jp6clerk@tarrantcountytx.gov](mailto:jp6clerk@tarrantcountytx.gov) with any additional questions.